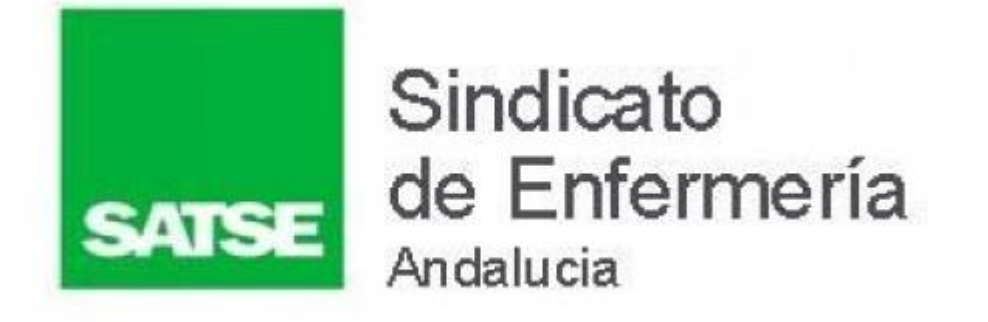

# **BolSAS VEC (cortes 2022-2023)** AUTOBAREMO

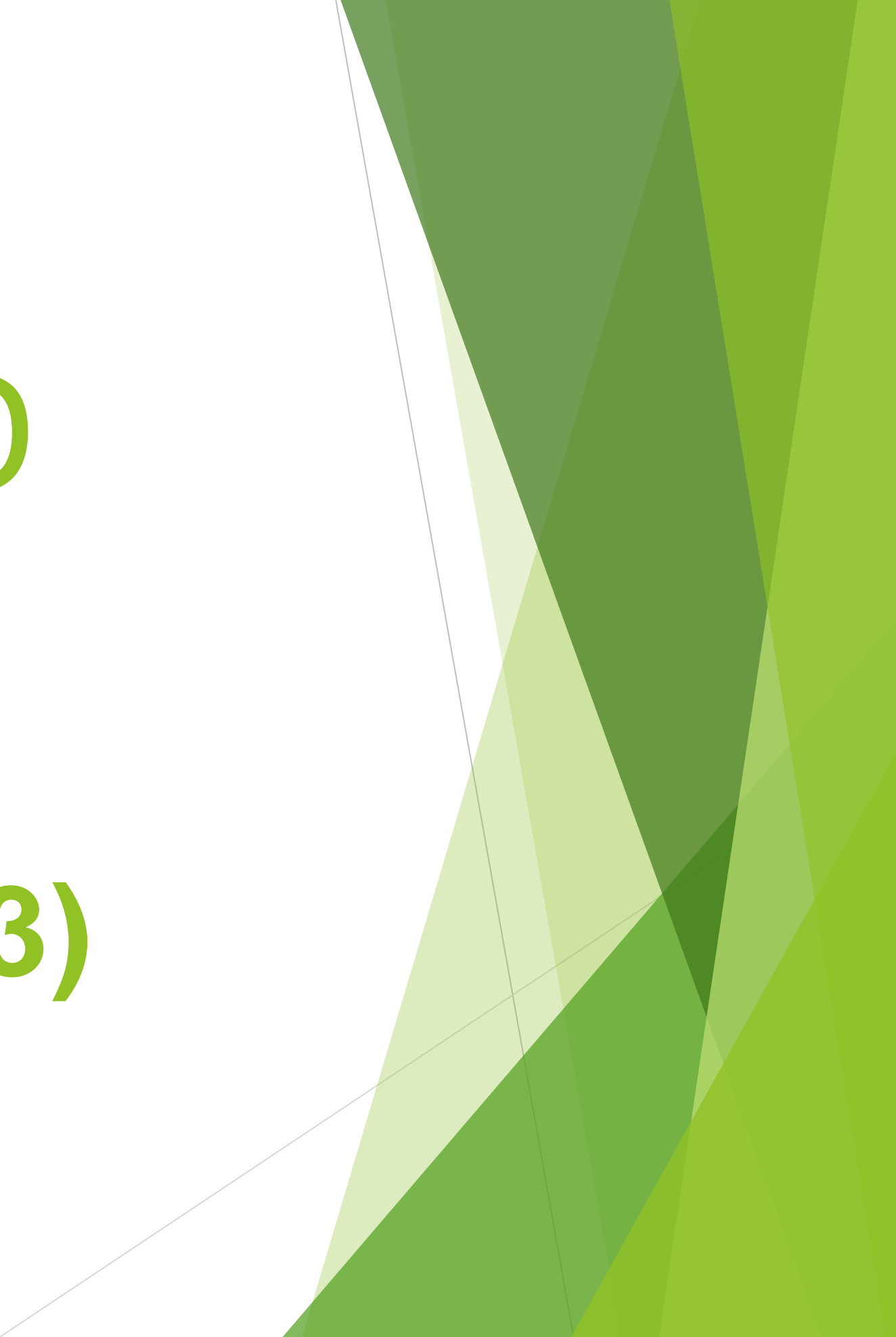

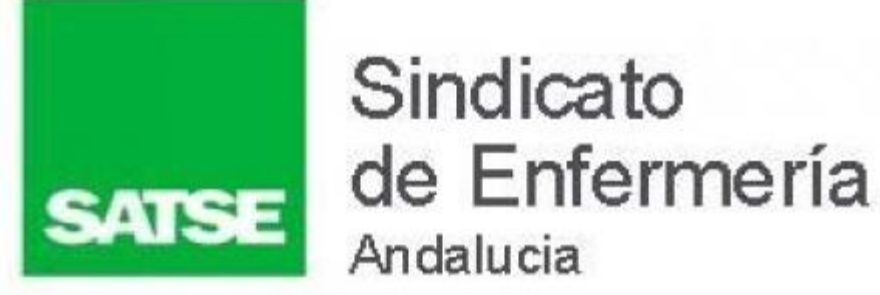

### **Hay que recordar que:**

❖ El baremo será el mismo que en la Bolsa Única

- ❖ Se va a unificar los periodos de baremación de **2022 y 2023**
- ❖ Se tendrán en cuenta los méritos hasta 31/10/23

❖ Se pueden seguir **REGISTRANDO** méritos en la **VEC** durante **TODO ELAÑO**.

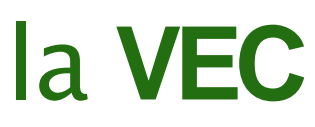

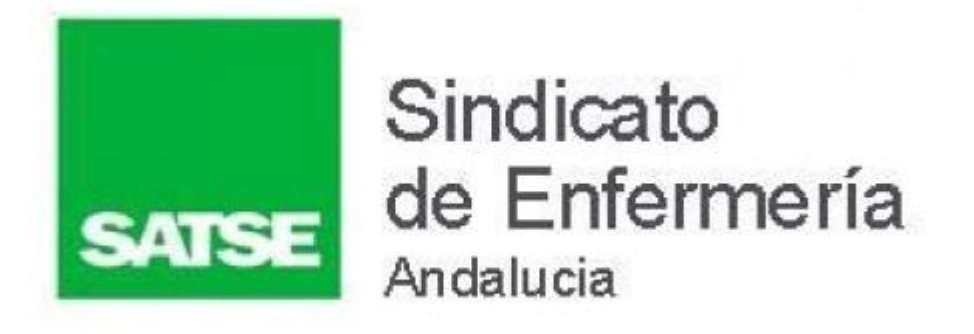

❖ **GESTIÓN DE DISPONIBILIDADES** y **RELACIÓN DE CENTROS PARA UNA CATEGORÍA** (cortes a 30 de abril y a 31 de octubre) de los cortes de 2021, se realizan aún por la aplicación antigua (BOLSA ÚNICA)

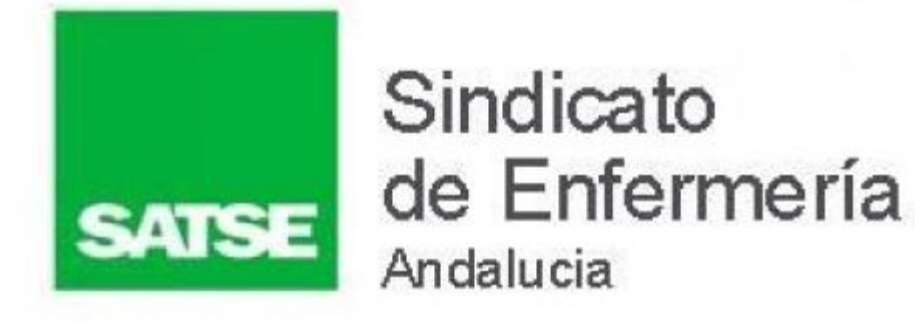

### **Enfermeras**

• Plazo de Autobaremo del 9 al 29 de noviembre

• Plazo de Autobaremo del 9 al 29 de noviembre

### Enfermeras Especialistas

• Plazo de Autobaremo del 9 al 29 de noviembre

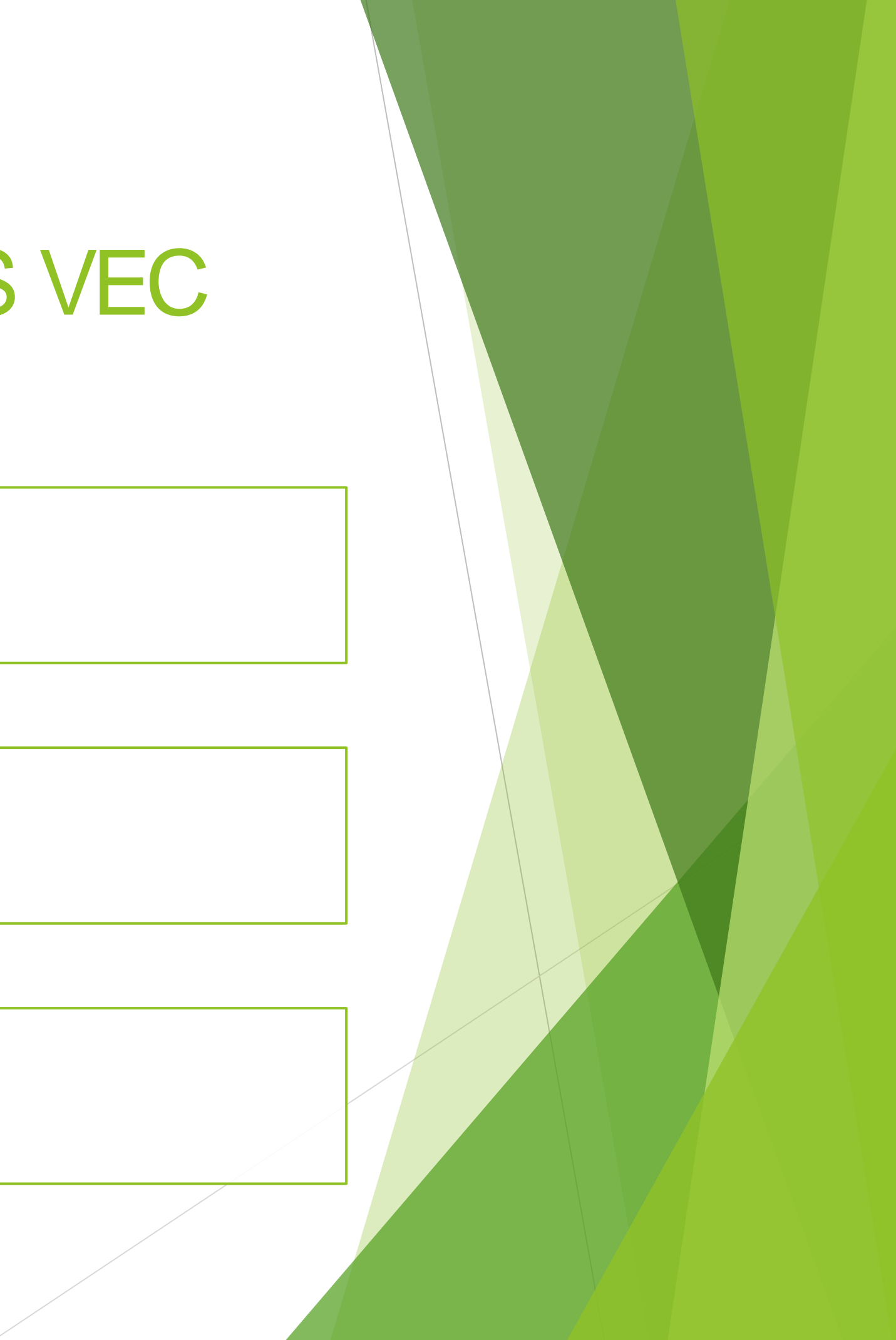

### Fisioterapeutas

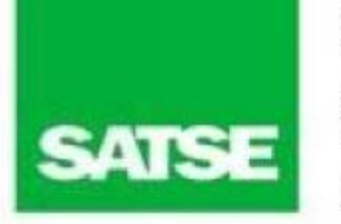

# AUTOBAREMO de la BolSAS VEC

- ❖ Hay que realizar o tener realizada la solicitud de inscripción a la BolSAS antes de realizar el autobaremo.
- ❖ Solicitar la descarga de los Servicios Prestados en el SAS, antes de realizar el autobaremo.
- ❖ Si tus Servicios Prestados no son SAS, debes registralos previamente en el aplicativo VEC, al igual que los otros méritos (Formación, Investigación, etc.)
- ❖ Durante el plazo de autobaremo, se podrá también realizar la solicitud a la BoISAS y continuar aportando méritos en la VEC.

### **Recuerda que:**

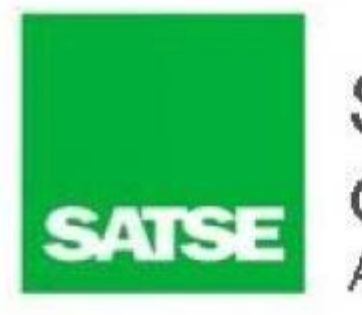

# AUTOBAREMO de la BolSAS VEC

**Recuerda que:**

❖ **¿Cómo doy de alta mis méritos de Experiencia en Centros No Sanitarios durante el periodo COVID?**

**[https://www.sspa.juntadeandalucia.es/servicioandaluzdesalud/profesionales/ventanilla](https://www.sspa.juntadeandalucia.es/servicioandaluzdesalud/profesionales/ventanilla-electronica-de-profesionales/que-es-el-registro-unificado-de-meritos-0)[electronica-de-profesionales/que-es-el-registro-unificado-de-meritos-0](https://www.sspa.juntadeandalucia.es/servicioandaluzdesalud/profesionales/ventanilla-electronica-de-profesionales/que-es-el-registro-unificado-de-meritos-0)**

**( enlace a la VEC)**

❖ **¿Cómo doy de alta mi mérito si quiero incluirlo como requisito para inscribirme a un área específica de BolSAS?**

**[https://www.sspa.juntadeandalucia.es/servicioandaluzdesalud/profesionales/ventanilla](https://www.sspa.juntadeandalucia.es/servicioandaluzdesalud/profesionales/ventanilla-electronica-de-profesionales/que-es-el-registro-unificado-de-meritos-0)[electronica-de-profesionales/que-es-el-registro-unificado-de-meritos-0](https://www.sspa.juntadeandalucia.es/servicioandaluzdesalud/profesionales/ventanilla-electronica-de-profesionales/que-es-el-registro-unificado-de-meritos-0)**

**( enlace a la VEC)**

- 
- 
- 
- 

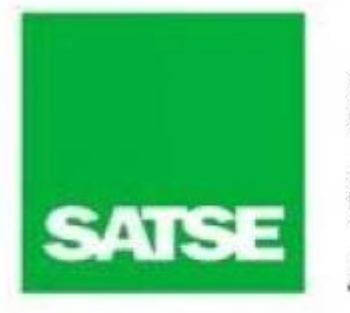

## AUTOBAREMO de la BolSAS VEC

### ❖ **Para realizar la solicitud de autobaremo deberás acceder a la sección "Mis Procesos Selectivos" en la ventana principal de la VEC:**

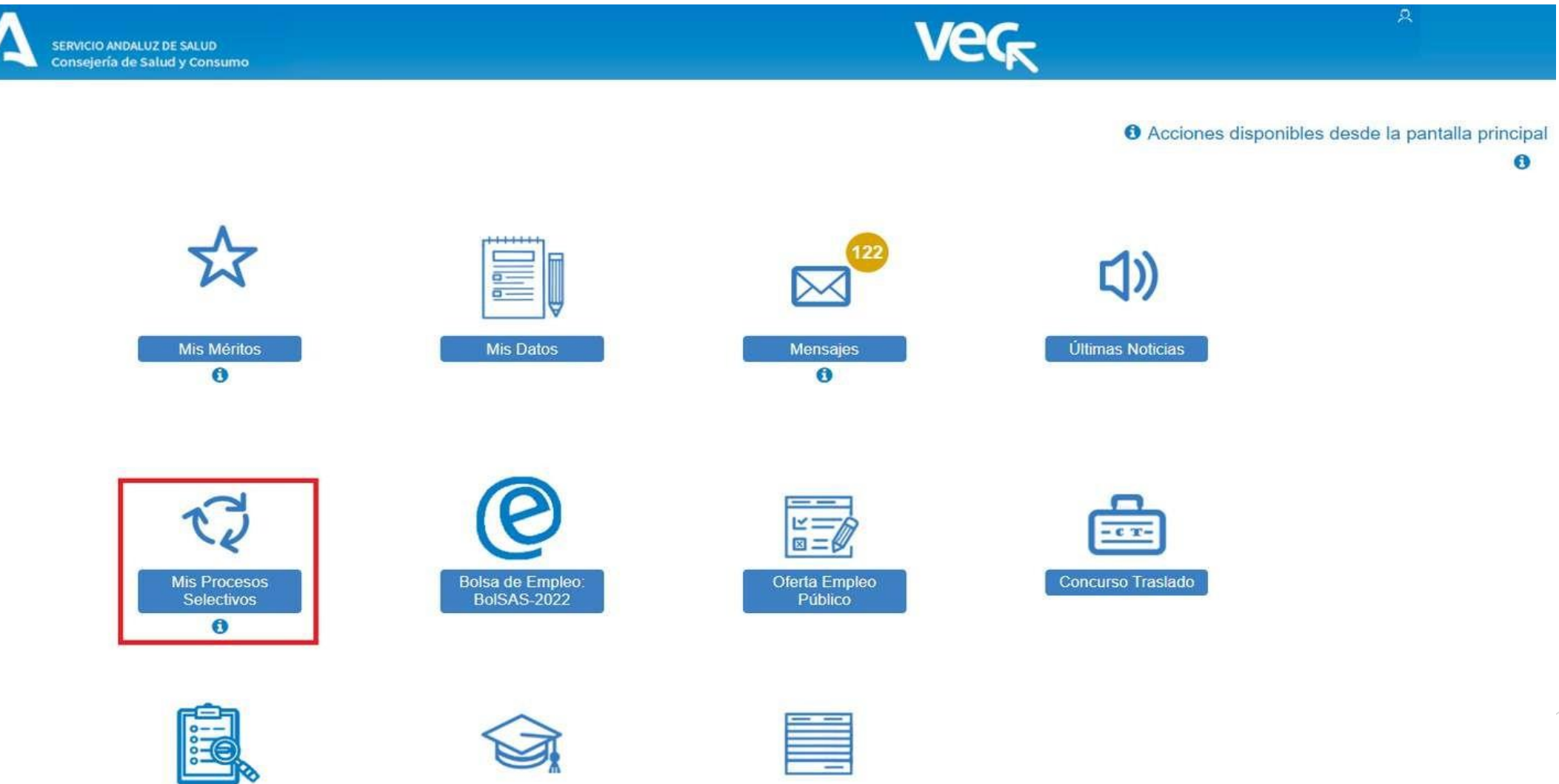

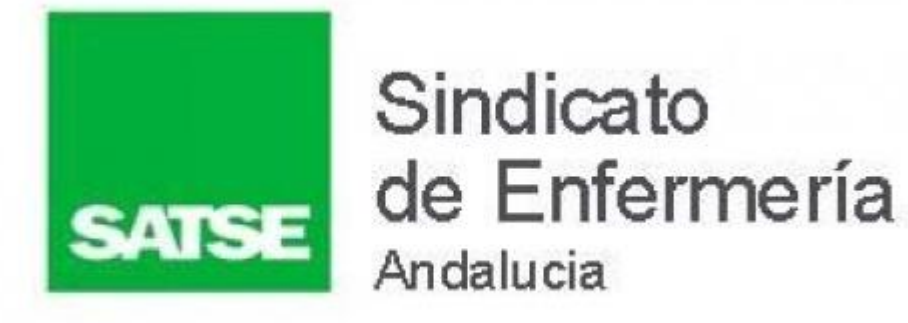

### y **crear una solicitud de este trámite** como cualquier otra solicitud (puedes ver cómo hacerlo pinchando **[aquí\)](https://www.sspa.juntadeandalucia.es/servicioandaluzdesalud/profesionales/ventanilla-electronica-de-profesionales/mis-procesos-selectivos#p3)**. Seleccionando primero el Proceso Selectivo sobre el que quieres realiza tu autobaremo:

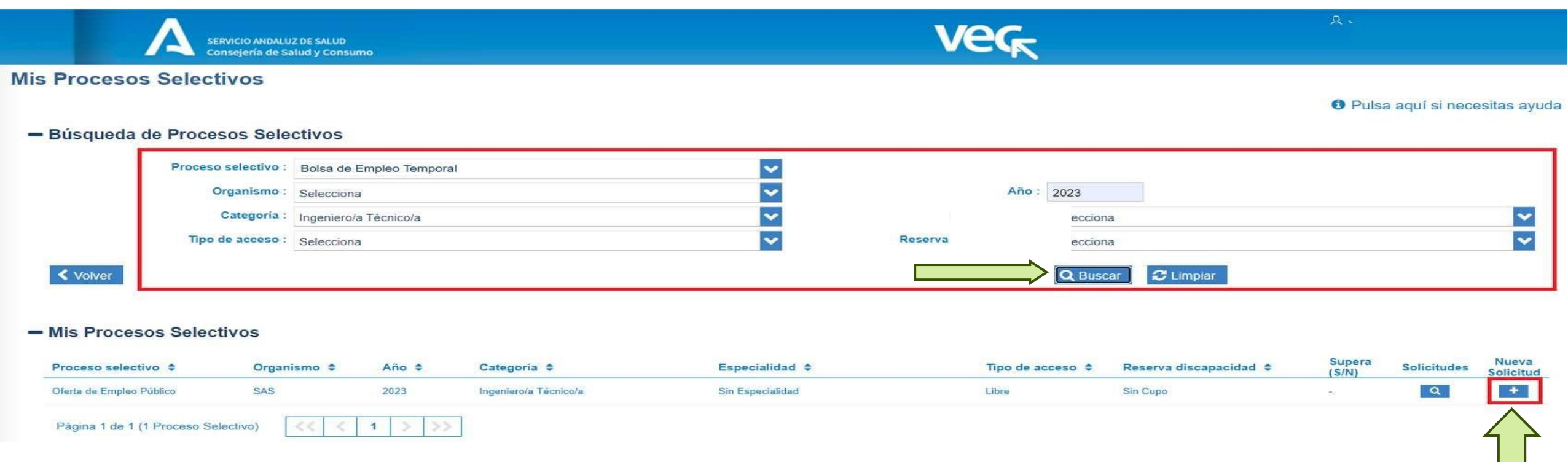

Bolsa de Empleo Tempora

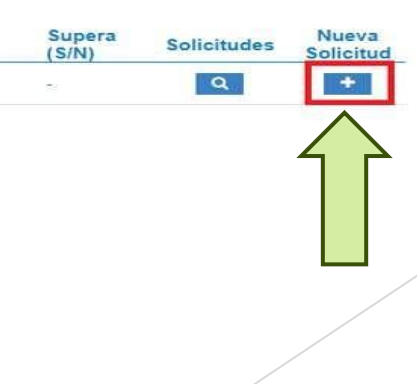

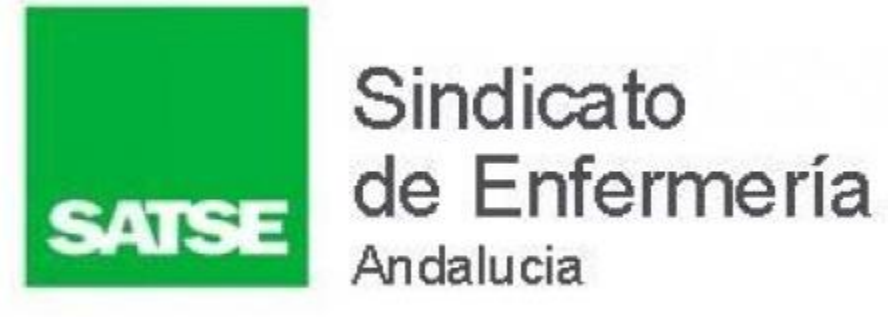

Y pulsando sobre el botón **"Nueva Solicitud"** o **accediendo a las** solicitudes **del proceso y pulsando el botón "Nueva Solicitud**". Con ambas opciones la VEC te muestra una ventana en la que puedes seleccionar el trámite, en la parte superior de la ventana verás indicado el proceso sobre el que vas a realizar la solicitud. En este caso debes seleccionar **"Trámite de Autobaremo Provisional de Oficio"** y pulsar **"Siguiente"**.

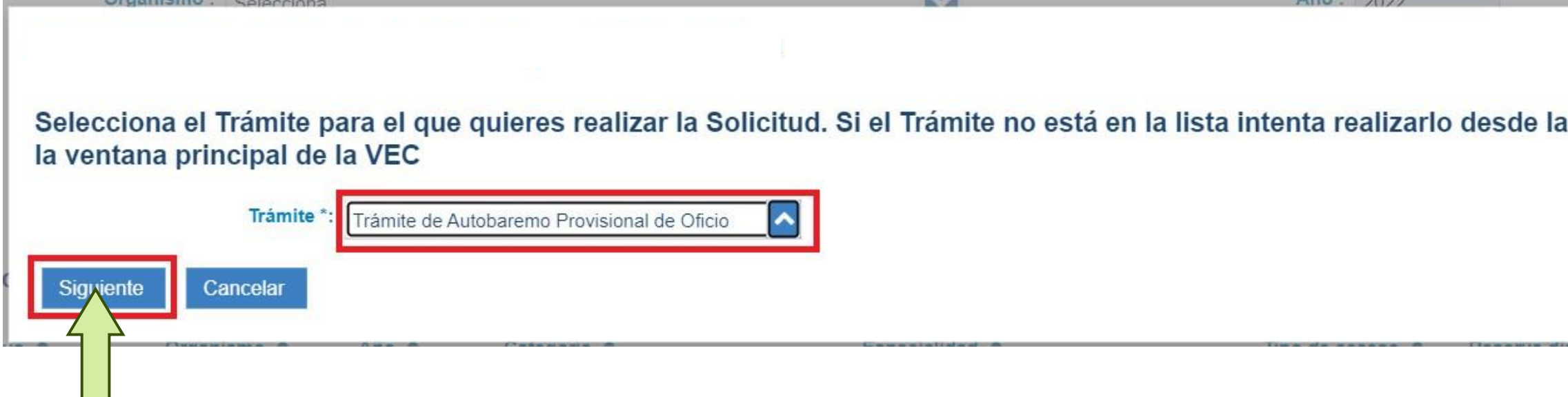

sección del Proceso en

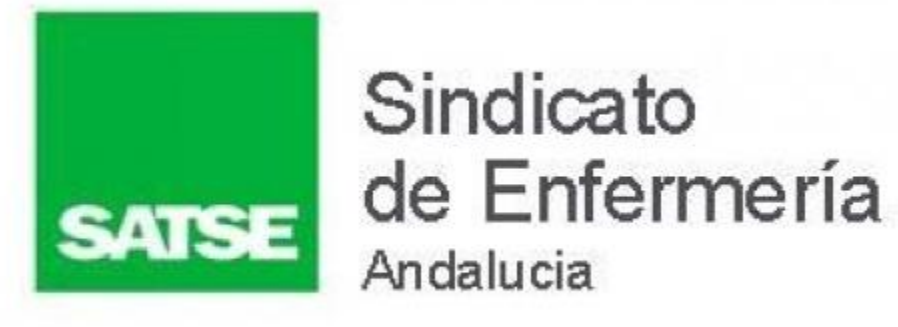

### **Debes realizar estos tres pasos:**

❖ **Anexar méritos** a los distintos apartados del baremo ❖ **Calcular tu autobaremo**

❖ **Firmar y presentar la solicitud**

### **¿Cómo anexo Méritos al Autobaremo?**

Al **crear la solicitud** o **acceder al borrador,** se mostrará una ventana con el baremo del proceso selectivo para el que quieres presentar el autobaremo. Inicialmente todas las puntuaciones del autobaremo se muestran con valor 0.

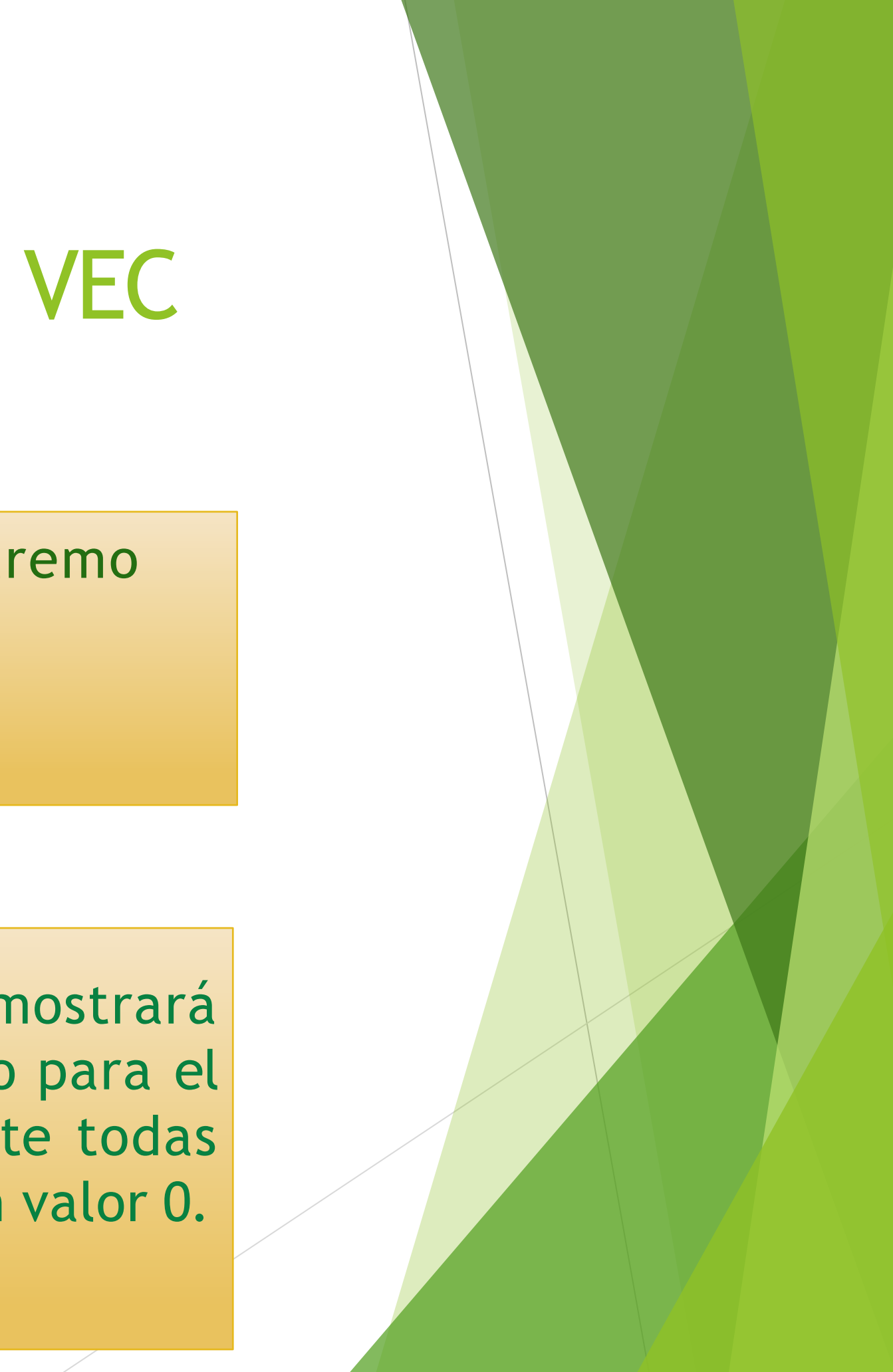

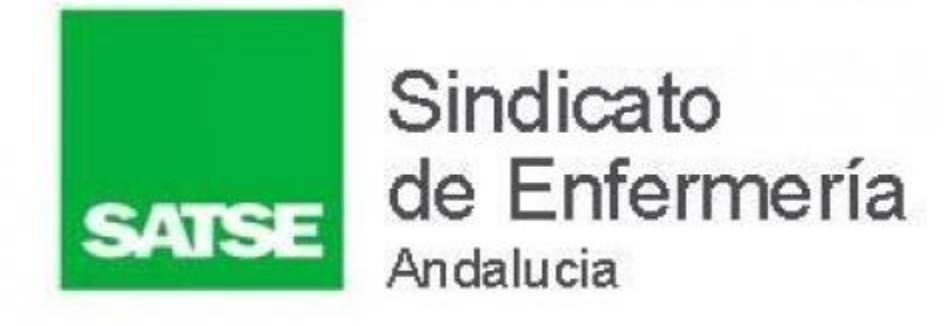

### ❖ Para la realización del autobaremo sólo hay que seguir las instrucciones dadas por el SAS para ello:

[https://www.sspa.juntadeandalucia.es/servicioandaluzdesalud/profesionales/ven](https://www.sspa.juntadeandalucia.es/servicioandaluzdesalud/profesionales/ventanilla-electronica-de-profesionales/videos-sobre-vec/presentacion-de-un-autobaremo-en-un-proceso-selectivo) [tanilla-electronica-de-profesionales/videos-sobre-vec/presentacion-de-](https://www.sspa.juntadeandalucia.es/servicioandaluzdesalud/profesionales/ventanilla-electronica-de-profesionales/videos-sobre-vec/presentacion-de-un-autobaremo-en-un-proceso-selectivo) un[autobaremo-en-un-proceso-selectivo](https://www.sspa.juntadeandalucia.es/servicioandaluzdesalud/profesionales/ventanilla-electronica-de-profesionales/videos-sobre-vec/presentacion-de-un-autobaremo-en-un-proceso-selectivo)

(Enlace al "videotutorial" del SAS)

❖ Recuerda que el cálculo del autobaremo puede tardar un tiempo en ser realizado. Será comunicado en el icono "MENSAJES" de la VEC

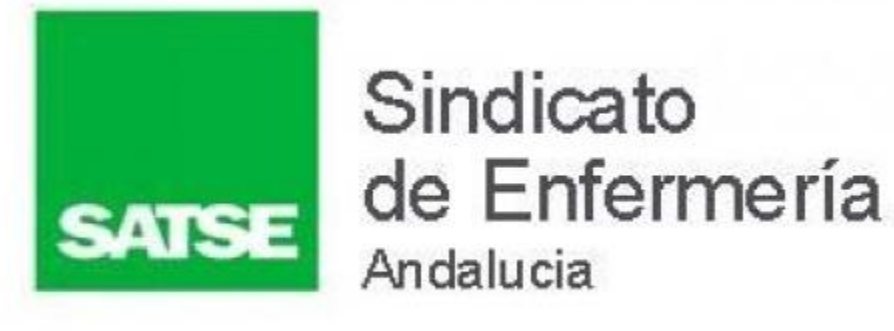

### **En cada mérito anexado se mostrará:**

- El **orden** en el que se va a calcular el autobaremo
- **Identificador** del mérito
- **Descripción.** Como lo identificaste al dar el merito de alta
- **Tipo** de mérito
- **Fecha de Inicio y Fecha de Fin**
- **La información y puntuación** del cálculo de tu autobaremo una vez que lo hayas solicitado.

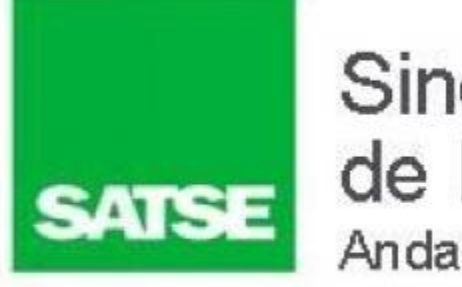

# AUTOBAREMO de la BolSAS VEC

❖Recuerda que antes de firmar tu autobaremo debes comprobar que el cálculo es correcto

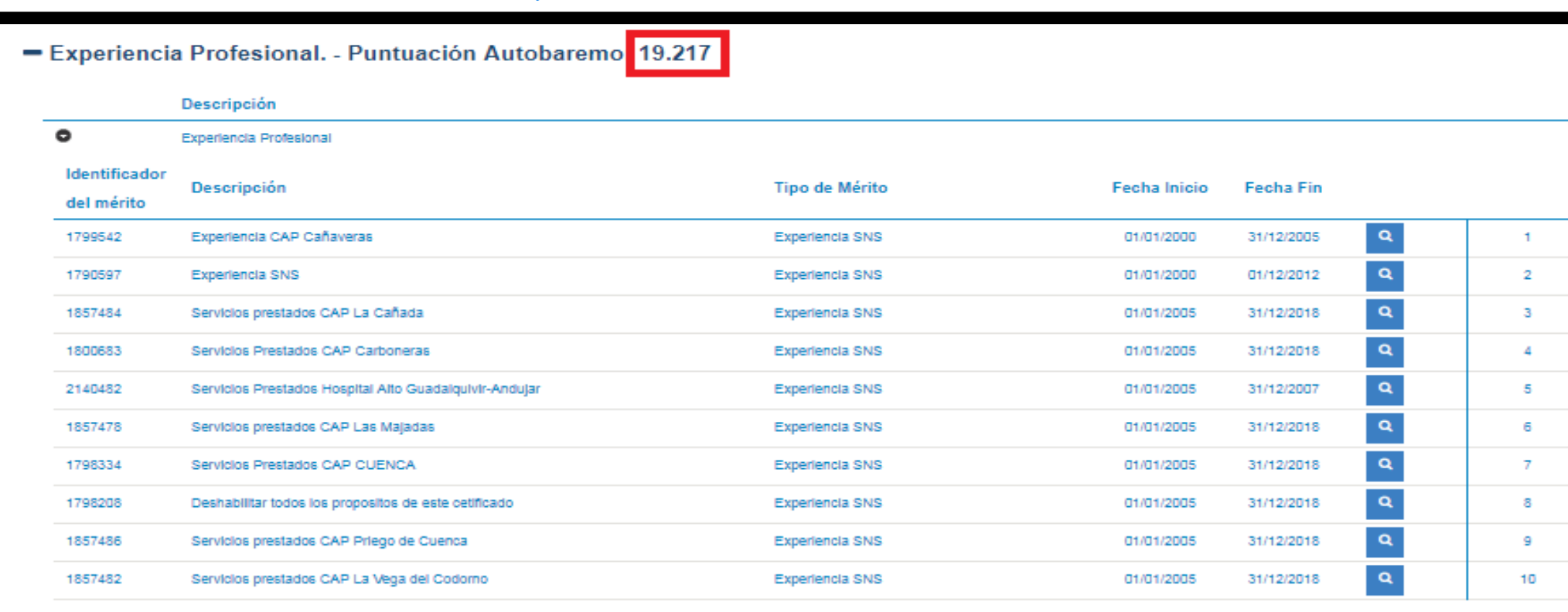

❖Puedes acceder al cálculo de cada mérito pinchando sobre el botón de información

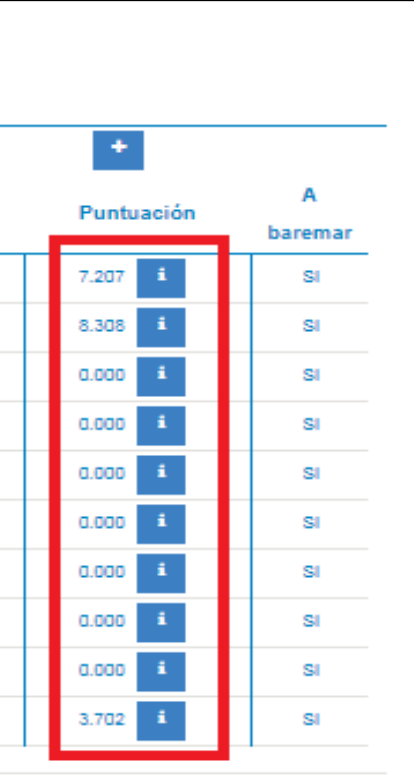

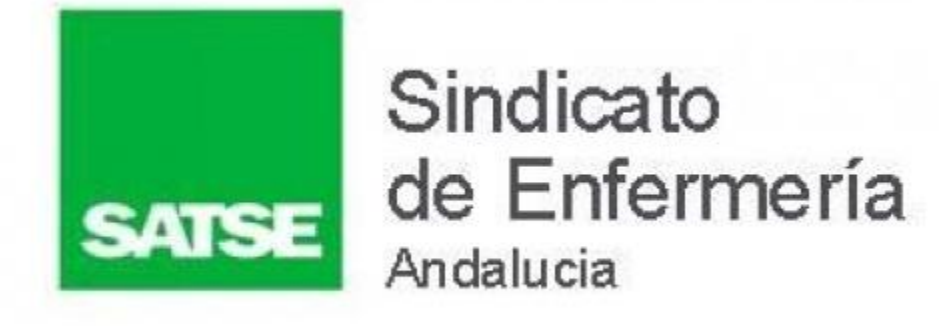

❖ Una vez comprobado que los cálculos son correctos, no debes olvidar guardar y presentar tu autobaremo

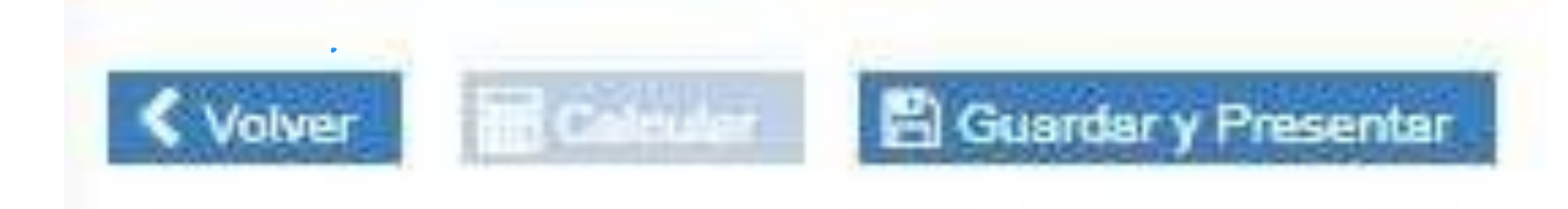

❖ Si no es correcto el cálculo puedes seguir anexando y/o desanexando méritos, siendo necesario volver a solicitar el cálculo tras ello

# **PARA MÁS INFORMACIÓN PUEDES CONSULTAR CON TU DELEGADO DE SATSE**

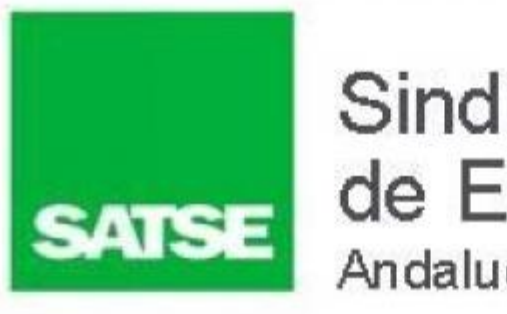

Sindicato de Enfermería Andalucia

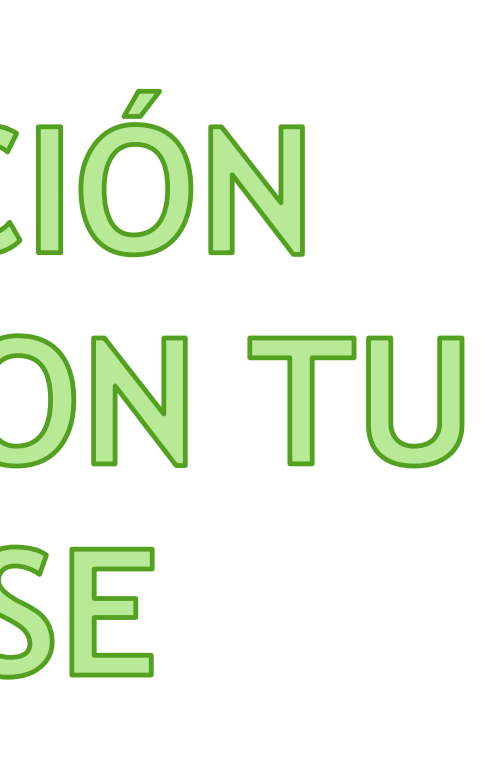

# **TU SINDICATO DE ENFERMERIA**

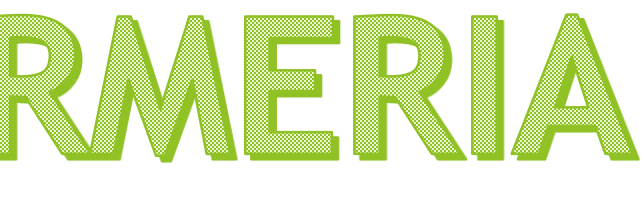

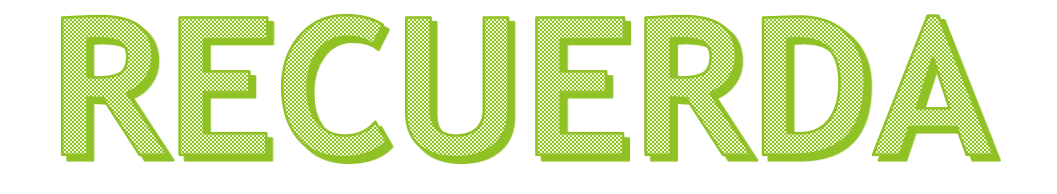

# SATSE SE